1. Select this link to log in to CITI via UA WebAuth and link your existing CITI account to ensure your training records are available in the UArizona EDGE Learning system. *OR*

Open a web browser and go to http://citiprogram.org/login and select "LOG IN THROUGH MY ORGANIZATION". On the new webpage, scroll down and select "University of Arizona".

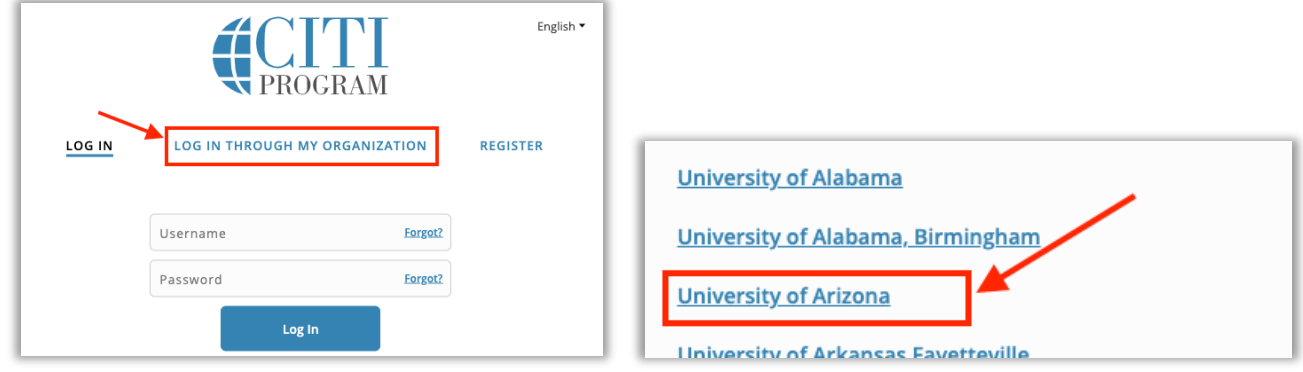

- 2. If prompted, enter your UA NetID and password and select "LOGIN". You may be prompted to use NetID+ for secondary authentication. More information on NetID+ can be found by clicking here.
- 3. Select the radio button for "I already have a CITI Program account.", then enter the username and password from your other CITI account and select "Log In". **NOTE:** If you don't see this option after logging in to CITI via UA WebAuth, then your CITI account is already linked to your NetID and no further action needs to be taken.

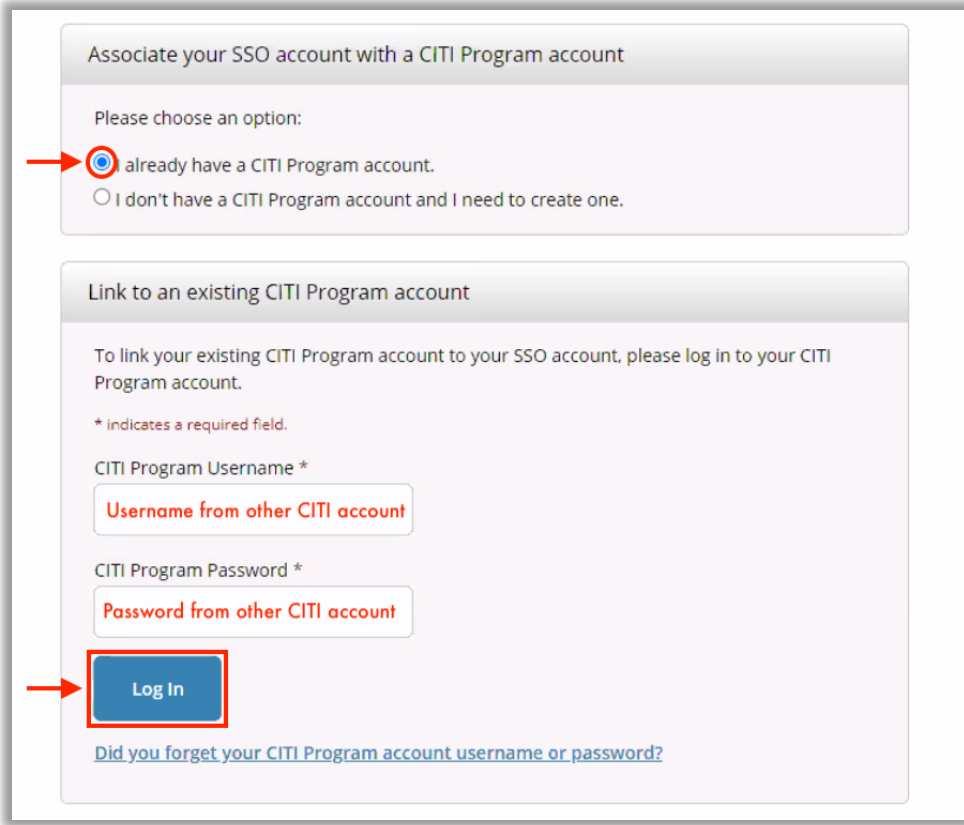

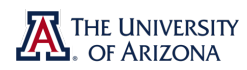